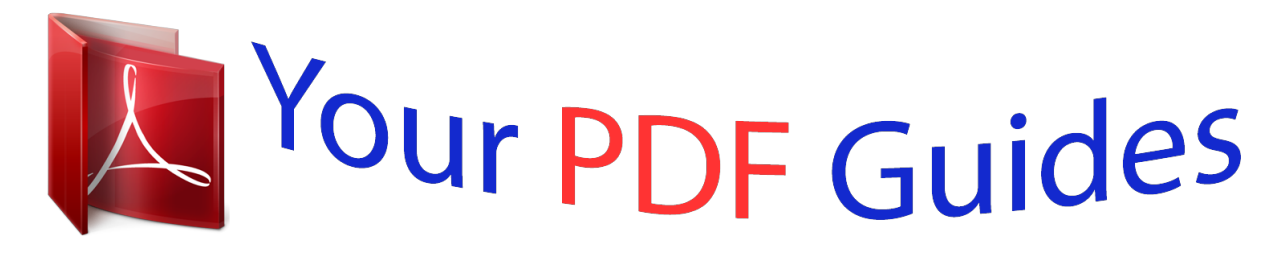

You can read the recommendations in the user guide, the technical guide or the installation guide for OLYMPUS VG-150. You'll find the answers to all your questions on the OLYMPUS VG-150 in the user manual (information, specifications, safety advice, size, accessories, etc.). Detailed instructions for use are in the User's Guide.

> **User manual OLYMPUS VG-150 User guide OLYMPUS VG-150 Operating instructions OLYMPUS VG-150 Instructions for use OLYMPUS VG-150 Instruction manual OLYMPUS VG-150**

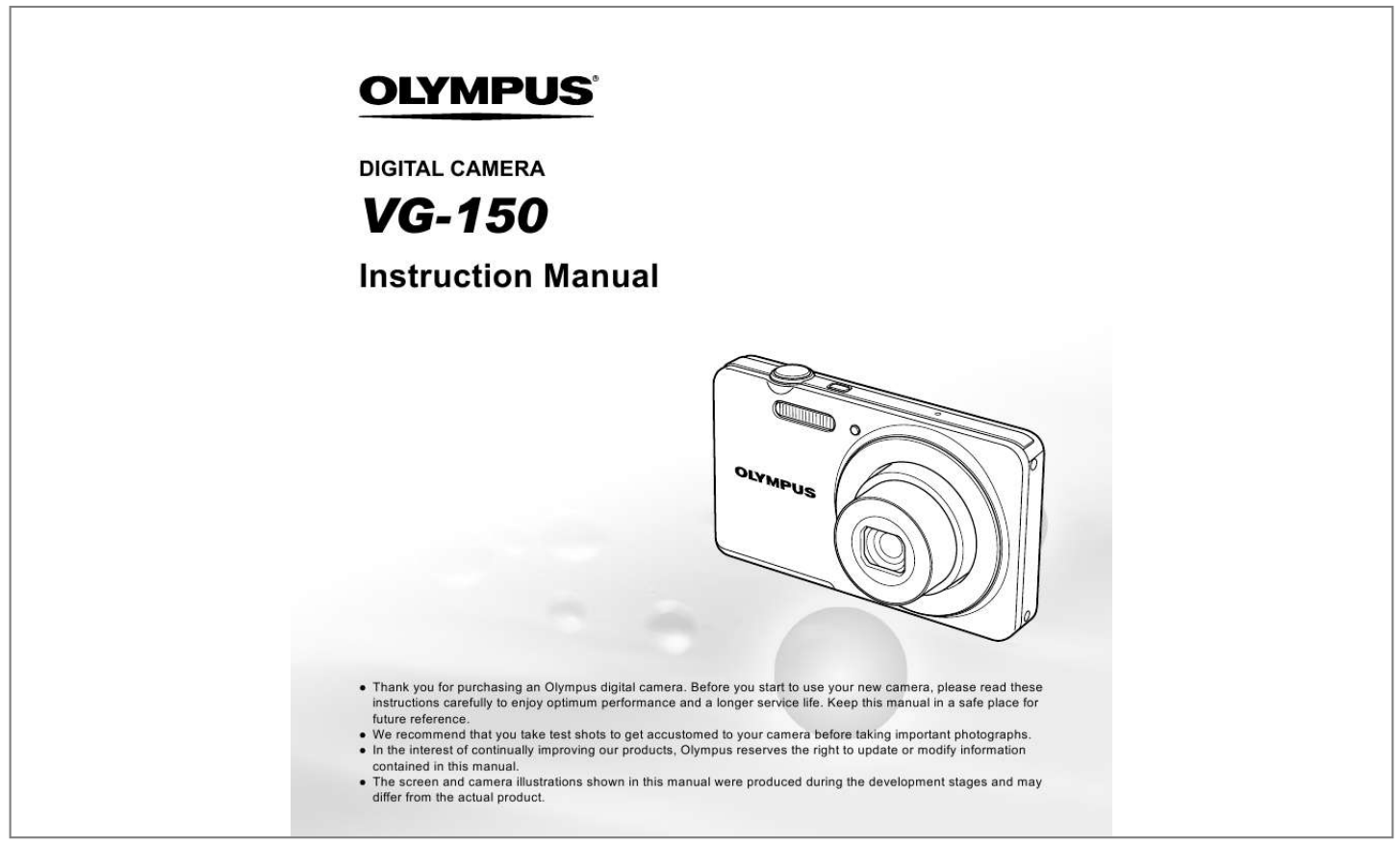

[You're reading an excerpt. Click here to read official OLYMPUS](http://yourpdfguides.com/dref/4294511) [VG-150 user guide](http://yourpdfguides.com/dref/4294511) <http://yourpdfguides.com/dref/4294511>

### *Manual abstract:*

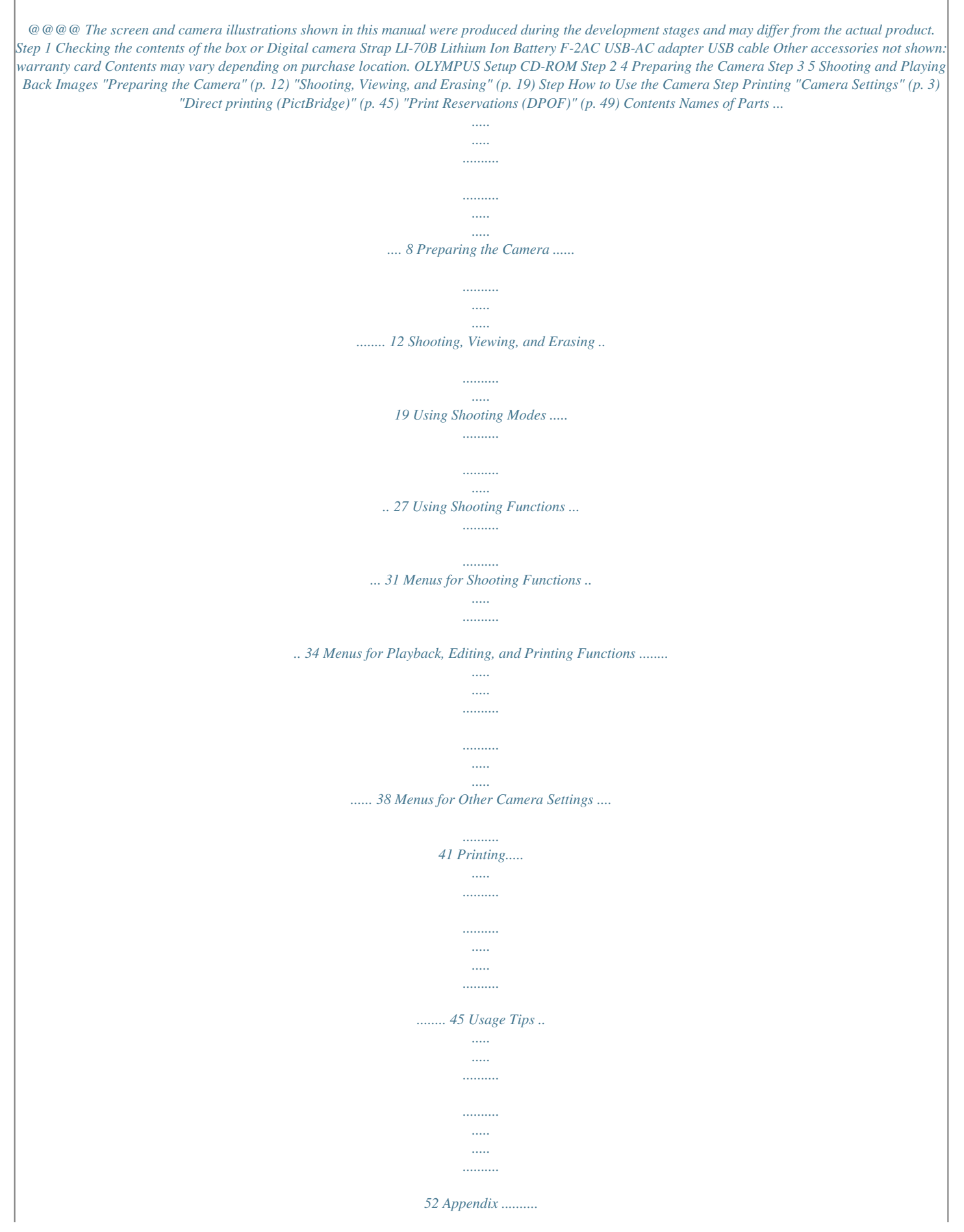

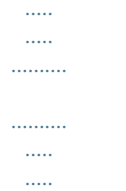

*..... @@20) Zoom buttons (p. 22, 25) q button (switch between shooting and playback) (p. 20, 23) m button (p. 5) E button (menu guide) (p. @@@@02 .*

*@@17) G (down) / D button (erase) (p. 25) Single Print NORM 12M FILE 100 0004 '11/02/26 12:30 Print OK More EN 3 Using the Menu Use the menu to change camera settings such as the shooting mode. There may be menus that are unavailable depending on other related settings or the s mode (p. 27).*

*Function menu Press H during shooting to display the function menu. The function menu is used to choose the shooting mode and provides access to frequently used shooting settings. Shooting mode Selected option Program Auto P 0.0 WB AUTO ISO AUTO P Function menu 4 12M NORM Shooting Setup menu (p. 5) To select the shooting mode Use HI to select a shooting mode and press the Q button. To select the function menu Use FG to select a menu and use HI to select a menu option.*

*Press the Q button to set the function menu. 4 EN Setup menu Press the m button during shooting or playback to display the setup menu. The setup menu provides access to a variety of camera settings, including options not listed in the function menu, display options, and the time and date. 1 Press the m button. The setup menu is displayed.*

*Reset Image Size Compression AF Mode Digital Zoom Icon Guide Date Stamp 12M Normal Face/iESP Off On Off Set OK 4 Use FG to select the desired submenu 2 and then press the Q button. Once a setting is selected, the display returns to the previous screen. There may be additional operations. "Menu Settings" (p. 34 to 44) Power Save 1 1 2 Exit MENU Bright On English 2 Press H to highlight the page tabs.*

*Use FG to select the desired page tab and press I. Submenu 1 Bright Off English 1 2 2 World Time Exit MENU Set OK Page tab Power Save 1 2 Power Save Bright Off English 5 Press the m button to complete the setting. World Time World Time Exit MENU Set OK Exit MENU Set OK 3 Use FG to select the desired submenu 1 and then press the Q button. Submenu 2 Bright Off English 1 2 PowerBright Save Power Save Off English Off On Power Save 1 2 World Time World Time Exit MENU Set OK Back MENU Set OK EN 5 Menu Index Menus for Shooting Functions Program Auto P 0.0 WB AUTO ISO AUTO 1 2 3 4 5 6 7 8 Reset Image Size Compression AF Mode Digital Zoom Icon Guide Date Stamp 12M Normal Face/iESP Off On Off Set OK Image Size Frame Rate 1 2 VGA 30fps On 1 2 Exit MENU Exit MENU Set OK 4 12M NORM 1 Shooting mode P (Program Auto) ......*

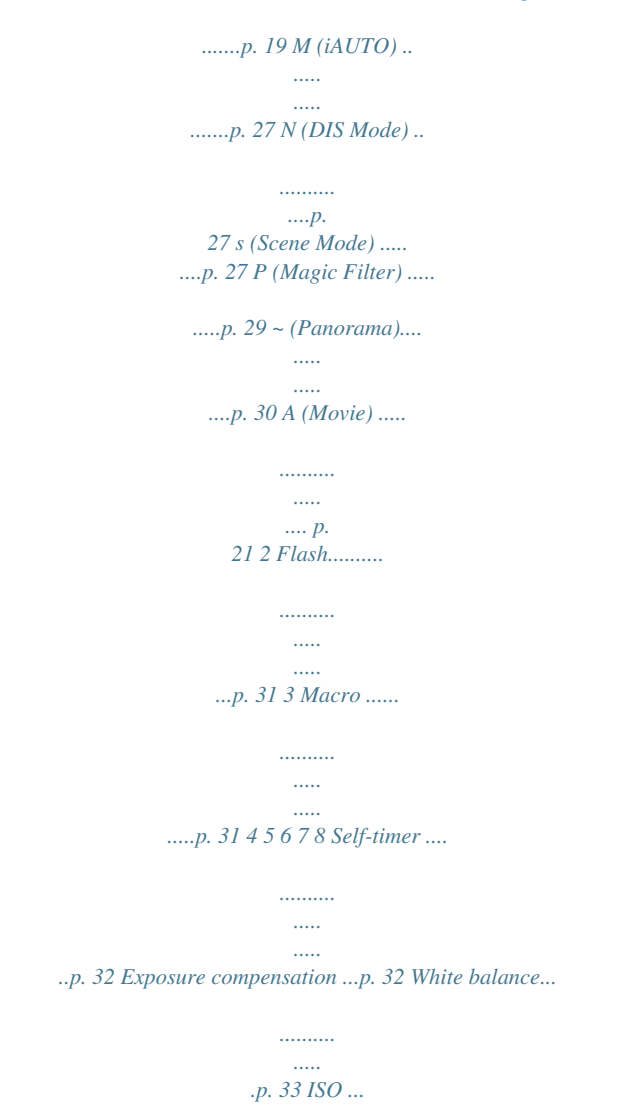

*..........*

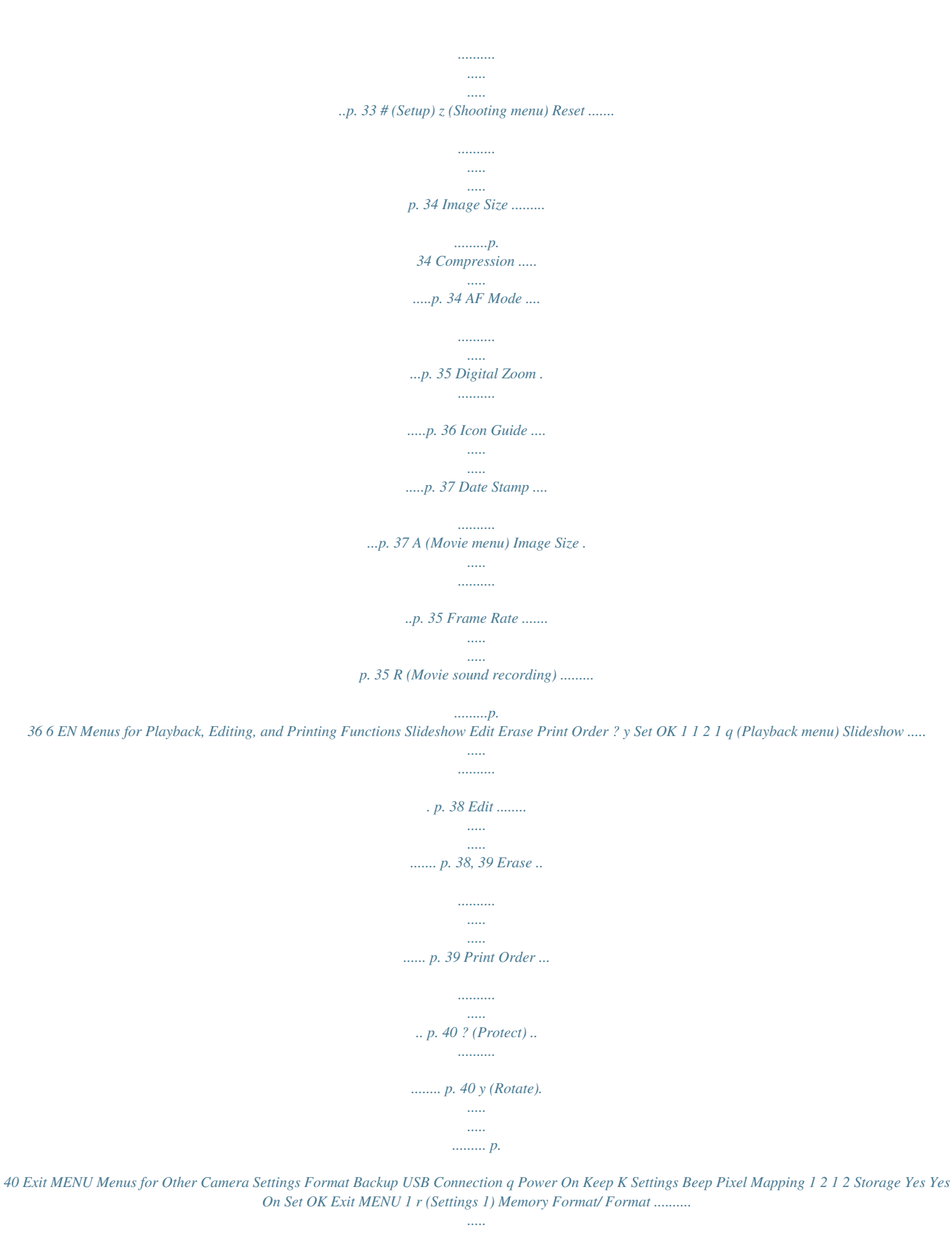

*..... ...... p. 41 Backup ...*

*.......... ..... ..... .. p. 41 USB Connection ....... .... p. 41 q Power On ..... ..... .....*

*p. 42 Keep K Settings .........*

*p. 42 Beep .........*

*..... ..... ..........*

## *p. 42 Pixel Mapping .........*

*.....*

*. p. 43 2 s (Settings 2) s (Monitor) ...*

*..........*

*... p. 43 Power Save ......*

*..... .....*

*.. p. 43 W (Language).......*

*..... p. 43 X (Date/time) .... .....*

```
.... p.
```
*44 World Time ..........*

*......... p.*

*44 EN 7 Names of Parts Camera unit 1 2 3 5 6 1 Connector cover 2 USB connector ..... .....*

*..........*

*.... p. 14, 16, 45 ..... ..... ..... ......... p.*

*14, 16, 45 3 Strap eyelet ..........*

*..... .....*

*p. 9 4 Battery/card compartment 7 8 4 9 5 6 7 8 9 cover .........*

*.......... .....*

*... p. 12 Flash. ..........*

*..........*

*..... ... p. 31 Self-timer lamp .*

*..........*

*.. p. 32 Lens.......*

*.....*

*..... ....... p. 57, 71 Microphone..*

*..........*

*. p. 36, 39 Tripod socket 8 EN 1 2 4 3 5 6 7 8 9 10 1 2 3 4 5 6 n button ...*

*..... p. 17, 19 Shutter button .........*

> *...... p. 20 Monitor ... .....*

*..... ...... p. 19, 52 Zoom buttons ...*

*.. p. 22 Indicator lamp .. . p. 13, 14, 16 q button (switch between shooting and playback) ... .... p. 20, 23 7 Q button (OK).....*

*..........*

*......... p. 17 8 Arrow pad .....*

> *..... ..........*

*... p. 3 INFO button (change information display) ......*

*..... .....*

*. p. 23, 26 D button (erase) ........*

*.. p. 25 9 E button (menu guide) .......*

*..... ..... ..........*

*......... p. 26 10 m button .....*

*.....*

*........ p. 5 Attaching the camera strap Pull the strap tight so that it does not come loose.*

*EN 9 Monitor Shooting mode display 1 18 17 2 P 0.0 P WB AUTO ISO AUTO 3 4 5 6 7 8 9 1 Battery check.........*

*..... .. p. 16 2 Shooting mode .. ..... p. 19, 27 3 Flash....*

> *.......... ..... .....*

*..... p. 31 Flash standby/flash charge ....*

*.......... ..... ..... ..........*

*.. p. 52 4 Macro .......*

*..... ..... ..........*

*p. 31 5 Self-timer .........*

*..... .....*

*... p. 32 6 Exposure compensation ......*

*.......... ..... ..... ..........*

*p. 32 7 White balance.........*

*..... . p. 33 8 ISO ... ..........*

*.......... ..... ... p. 33 9 Setup menu . ..........*

*......... p. 5 10 Recording with sound (movies) .....*

> *..... ..........*

*.. p. 36 11 Date stamp .......*

*..... .....*

*.. p. 37 12 World time .......*

*.......... ... p. 44 13 Compression 14 Image size (still images).*

> *..... ..........*

*p. 34 (still images)......... .....*

*.. p. 34 (still images).. ..........*

*.... p. 19 15 Number of storable pictures 16 4 12M NORM z DATE # 15 14 13 12 11 1/100 F2.9 20 19 16 Current memory ....*

*..... .. p. 59 17 AF target mark.. ..........*

*.. p. 20 18 Camera shake warning 19 Aperture value .......*

*..... .. p. 20 20 Shutter speed ..*

*..........*

*... p. 20 21 Image size (movies) ..... p. 35 22 Continuous recording length (movies) .....*

> *..... ..........*

*.. p. 21 Still image 1 2 4 5 6 7 9 17 0.0 WB AUTO 16 0:34 VGA z # 22 21 12 10 Movie 10 EN Playback mode display Normal display 1 234 10 56 4/30 1 6 1 Battery check......*

> *..... .....*

*p. 16 2 Print reservation/number of prints .........*

*.......... p. 49/p. 46 Protect ... .....*

*..........*

*........ p. 40 Adding sound .*

*.....*

*..... .... p. 39 Current memory .....*

*...... p. 59 Frame number/ total number of images (still images)...*

*..... .....*

*... p. 23 Elapsed time/ total recording time (movies) ......*

*..........*

*..... . p. 24 7 Shooting mode ... .... p. 19, 27 8 Shutter speed .....*

*.......... p. 20 9 Aperture value ....*

> *..... ..... p. 20 10 ISO ....*

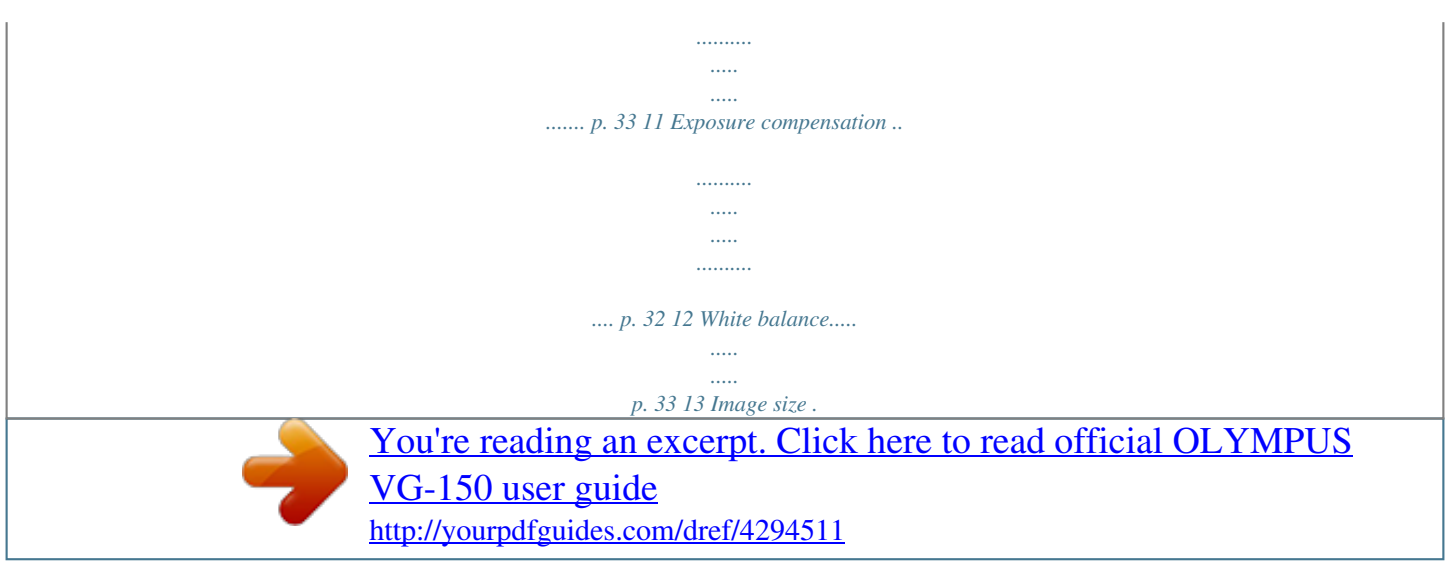

#### *........*

# *..... p. 34, 35 14 File number 15 Date and time ....*

*..... .....*

### *. p. 17 16 Compression (still images)........*

*........ p. 34 Frame rate (movies) . .....*

> *..... ..........*

*. p. 35 3 4 5 6 '11/02/26 12:30 15 Movie 00:12/00:34 Still image Detailed display 1 234 10 56 4/30 7 8 9 10 11 1/1000 F2.9 2.0 12 13 14 15 P 1/1000 F2.9 2.0 ISO WB 100 AUTO P ISO WB 100 AUTO NORM 12M FILE 100 0004 '11/02/26 12:30 NORM 12M FILE 100 0004 '11/02/26 12:30 16 EN 11 Preparing the Camera Inserting the battery and the SD/SDHC memory card (sold separately) Always use SD/SDHC memory cards with this camera. Do not insert any other types of memory card. Insert the battery with the B symbol on the same side as the battery lock knob. Damage to the battery exterior (scratches, etc. ) may produce heat or an explosion. Insert the battery while sliding the battery lock knob in the direction of the arrow. Slide the battery lock knob in the direction of the arrow to unlock, and then remove the battery. Battery/card compartment cover 1 1 2 Turn off the camera before opening the battery/card compartment cover. When using the camera, be sure to close the battery/ card compartment cover.*

*Insert the card straight until it clicks into place. Do not touch the contact area directly. 2 Battery lock knob 3 2 1 Write-protect switch This camera allows the user to take pictures using the internal memory even when no SD/SDHC memory card (sold separately) is inserted. "Using an SD/SDHC memory card" (p. 58) "Number of storable pictures (still images)/Continuous recording length (movies) in the internal memory and SD/SDHC memory cards" (p.*

*60) 12 EN To remove the SD/SDHC memory card Windows 1 2 1 Insert the supplied CD in a CD-ROM drive. Windows XP A "Setup" dialog will be displayed. Windows Vista/Windows 7 An Autorun dialog will be displayed. Click "OLYMPUS Setup" to display the "Setup" dialog. Press the card in until it clicks and comes out slightly, then grab the card and pull it out. Charging the battery and setting up using the supplied CD Connect the camera to the computer to charge the battery and use the supplied CD for setup. User registration using the supplied CD and installation of [ib] computer software is available on Windows computers only. The camera battery can be charged while the camera is connected to a computer. The indicator lamp lights during charging and turns off when charging is complete. Charging takes up to 3 hours.*

*If the indchased the camera. The supplied USB-AC adapter is for charging and playback only. Do not take pictures while the USB-AC adapter is connected to the camera. The camera cannot playback without the battery even when connected to the USB-AC adapter. 2 Indicator lamp On: Charging Off: Charged The battery is not fully charged at the time of purchase. Before use, be sure to charge the battery until the indicator lamp turns off (up to 3 hours). If the indicator lamp does not li press the shutter button halfway down. P Press halfway 1/400 F2.9 Shutter speed Aperture value "Focusing" (p. 54) 4 To take the picture, gently press the shutter button all the way down while being careful not to shake the camera.*

*P Press fully 1/400 F2.9 Image review screen 20 EN Shooting movies [Movie] 1 3 P 0.0 WB AUTO ISO AUTO Press H to display the function menu screen. Program Auto Press the shutter button halfway down to focus on the subject, and gently press the button all the way down to start recording. Press halfway 4 12M NORM 0:34 2 Press fully REC 0:00 Use HI to set the shooting mode to A and then press the Q button.*

*[Movie] indicator 0:34 REC 0:00 Continuous recording length (p. 60) Current length Lights up red when recording 0.0 WB AUTO 4 Gently press the shutter button all the way down to stop recording. Sound will also be recorded. During sound recording, only the digital zoom can be used.*

*To record a movie with optical zoom, set [R] (movies) (p. 36) to [Off]. 0:34 VGA EN 21 Using the zoom Pressing the zoom buttons adjusts the shooting range. Pressing the wide (W) button Pressing the telephoto (T) button [On] selected for [Digital Zoom]: Image size 12M Digital zoom range Zoom bar Zoom bar Other P 0.0 WB AUTO ISO AUTO P 0.0 WB AUTO ISO AUTO Image zoomed and cropped.\*1 Digital zoom range \*1 4 12M 4 12M Optical zoom: 4× Digital zoom: 4× If an image size is less than the full resolution after reaching the maximum optical zoom, the camera will automatically resize and crop the image to the selected image size and enter the digital zoom range if [Digital Zoom] is [On]. Photographs taken with the zoom bar displayed in red may appear "grainy." To take larger images [Digital Zoom] The type and amount of zoom can be identified from the appearance of the zoom bar. The display differs depending on the options selected for [Digital Zoom] (p.*

*36) and [Image Size] (p. 34). [Off] selected for [Digital Zoom]: Image size 12M Optical zoom range Zoom bar Other Image zoomed and cropped.\*1 22 EN Changing the shooting information display The display of the screen information can be changed to best match the situation, for example, the need for a clear view of the screen or for making a precise composition by using the grid display. Viewing images 1 Press the q button. Number of frames/Total number of images 4/30 1 Press F (INFO). The displayed shooting information changes in the order shown below each time the button is pressed. "Shooting mode display" (p. 10) Normal '11/02/26 12:30 P 0.0 WB AUTO ISO AUTO Playback image No information 2 P Use HI to select an image.*

*4 12M Displays previous image Displays next image Detailed P 0.0 WB AUTO ISO AUTO Hold I to fast forward and hold H to reverse. The display size of the images can be changed. "Index view and close-up view" (p. 25) 4 12M NORM EN 23 To play back movies Select a movie, and press the Q button. 4/30 Operations during pausing playback Elapsed time/ Total recording time Movie Play OK '11/02/26 12:30 00:14/00:34 Movie During pause Operations during movie playback Cueing Press F to display the first frame and press G to display the last frame. Press I or H to advance or rewind one frame at a time. Hold I or H pressed for continuous advance or rewind. Press the Q button to resume playback. Advancing and rewinding one frame at a time Resuming playback During playback To stop movie playback Press the m button.*

*Pausing and resuming playback Press the Q button to pause playback. To resume playback during pause, fast forward, or rewind, press the Q button. Press I to fast forward. Press I again to increase the fast forward speed. Press H to rewind. The rewinding speed increases each time H is pressed.*

[You're reading an excerpt. Click here to read official OLYMPUS](http://yourpdfguides.com/dref/4294511)

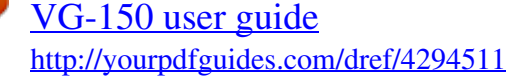

 *Fast forward Rewind The sound recorded in movie mode cannot be played back with this camera. To listen to the sound, connect to a PC. 24 EN Erasing images during playback (Single image erase) Index view and close-up view Index view enables quick selection of a desired image. Close-up view (up to 10× magnification) allows checking of image details.*

*1 Display the image you want to erase and press G (D). Erase 1 Press the zoom buttons. Erase Cancel Cancel MENU Set OK Single-image view 4/30 Closeup view W 4/30 2 Press FG to select [Erase], and press the Q button. For erasing multiple images at the same time, see "Erasing images [Erase]" (p. 39). '11/02/26 12:30 T '11/02/26 12:30 W Index view '11/02/26 T 2 4 W '11/02/26 T 2 4 EN 25 To select an image in index view Use FGHI to select an image, and press the Q button to display the selected image in single-image view. Using the menu guide Pressing the E button in the setup menu displays a description of the current item. "Using the Menu" (p. 4) To scroll an image in close-up view Use FGHI to move the viewing area. Changing the image information display Shooting information settings displayed on the screen can be changed.*

*1 Press F (INFO). The displayed image information changes in the order shown below each time the button is pressed. Normal 10 4/30 No information '11/02/26 12:30 Detailed 10 4/30 1/1000 F2.9 2.0 ISO WB 100 AUTO P FILE NORM 12M 100 0004 '11/02/26 12:30 26 EN Using Shooting Modes To change the shooting mode The shooting mode (P, M, N, s, P, ~, A) can be changed by using the function menu.*

*"Using the Menu" (p. 4) The default settings of the function are highlighted in . Reducing blur on shooting (N mode) This mode enables the user to reduce blur that is caused by camera shake and subject movement. 1 Set the shooting mode to N. N mode indicator Shooting with automatic settings (M mode) According to the scene, the camera automatically selects the optimal shooting mode from [Portrait]/[Landscape]/ [Night+Portrait]/[Sport]/[Macro].*

*This is a fully automatic mode that allows the user to take pictures using the best mode for the shooting scene simply by pressing the shutter button. 0.0 WB AUTO 4 12M 1 Set the shooting mode to M. The icon changes depending on the scene that the camera automatically selects. Using the best mode for the shooting scene (s mode) 1 Set the shooting mode to s. Scene Mode 4 12M In some cases, the camera may not select the desired shooting mode. When the camera cannot identify which is the optimal mode, [Program Auto] will be selected. There are some limitations on settings in M mode. 4 12M NORM EN 27 2 Press G to go to the submenu. Portrait Option B Portrait/F Landscape/ G Night Scene\*1/M Night+Portrait/ C Sport/N Indoor/W Candle\*1/ R Self Portrait/S*

*Sunset\*1/ X Fireworks\*1/V Cuisine/ d Documents/K Beach & Snow/ Pet \*1 Application The camera takes a picture using the optimum settings for the scene conditions.*

*4 12M NORM 3 Use HI to select the best shooting mode for the scene, and press the Q button. When the subject is dark, noise reduction is automatically activated. This approximately doubles the shooting time during which no other pictures can be taken. To take pictures of a moving subject like a pet ([ Pet]) ([ 1 Use HI to select [ Pet], and press the Q button to set. 2 Hold the camera to align the AF target mark on the subject and press the Q button. When the*

*camera recognizes the subject, the AF target mark automatically tracks the subject movement to focus on it continuously. "To focus on a moving subject continuously (AF Tracking)" (p. 36) 4 12M Icon indicating current s mode In s mode, the optimum shooting settings are pre-programmed for specific shooting scenes. For this reason, some settings cannot be changed in some modes. 28 EN Shooting with special effects (P mode) Add an artistic effect to your photo by selecting the desired magic filter.*

*3 Use HI to select the desired effect and then press the Q button to set. 1 Set the shooting mode to P. Magic Filter 0.0 WB AUTO 4 12M 0.0 WB AUTO Icon indicating current P mode 4 12M NORM Shooting mode Option [ Pop Art \ Pin Hole ] Fish Eye @ Drawing\*1 ; Soft Focus : Punk j Sparkle 2 Press G to go to the submenu.*

*Magic Filter Pop Art \*1 0.0 WB AUTO Two images are saved, an unmodified image and an image to which the effect has been applied. In P mode, the optimum shooting settings are pre-programmed for each effect. For this reason, some settings cannot be changed in some modes. 4 12M NORM EN 29 Creating panoramic images (~ mode) Take pictures that can be joined to form a panorama using the supplied software.*

*The focus, exposure, zoom position (p. 22), and white balance (p. 33) are locked at the first frame. The flash (p. 31) is fixed to \$ (Flash Off) mode. 3 Press the shutter button to take the first frame, and then compose the second shot. Before first shot 1 Set the shooting mode to ~. Panorama Set OK 0.0 WB AUTO 4 12M NORM After first shot 2 Use FGHI to select the pan direction. 1 2 Exit MENU After the first shot, the area shown in the white frame reappears on the side of the display opposite the pan direction.*

*Frame subsequent photographs so that they overlap with the image on the monitor. 4 Repeat Step 3 until the number of desired frames is taken, and then press the m button when finished. Panorama shooting is possible for up to 10 frames. For information on creating panoramas, see the online help for the supplied software. 30 EN Using Shooting Functions "Using the Menu" (p. 4) The default settings of the function are highlighted in . Shooting closeups (Macro shooting) This function enables the camera to focus and shoot subjects at close distances. Using the flash The flash functions can be selected to best match the shooting conditions. 1 Select the macro option in the function menu. P Off 0.*

*0 WB AUTO ISO AUTO 1 Select the flash option in the function menu. Flash Auto P 4 12M NORM 0.0 WB AUTO ISO AUTO 2 Off Use HI to select the setting option, and press the Q button to set. Option Description Macro mode is deactivated. This enables shooting as close as 20 cm/7. 9 in.\*1 (60 cm/23.6 in.\*2) to the subject. This enables shooting as close as 5 cm/2.*

*0 in. to the subject. 4 12M NORM 2 Use HI to select the setting option, and press the Q button to set. Option Description The flash fires automatically in lowlight or backlight conditions. Pre-flashes are emitted to reduce the occurrence of red eye in your photos. The flash fires regardless of the available light. The flash does not fire. Macro Super Macro\*3 \*1 \*2 \*3 Flash Auto Redeye Fill In Flash Off When the zoom is at the widest (W) position.*

[You're reading an excerpt. Click here to read official OLYMPUS](http://yourpdfguides.com/dref/4294511)

[VG-150 user guide](http://yourpdfguides.com/dref/4294511)

 *When the zoom is at the most telephoto (T) position. The zoom is automatically fixed.*

*The flash (p. 31) and zoom (p. 22) cannot be set during super macro shooting. EN 31 Using the self-timer After the shutter button is pressed all the way down, the picture is taken after a short delay. Adjusting the brightness (Exposure compensation) The standard brightness (appropriate exposure) set by the camera based on the shooting mode (M and s excluded) can be adjusted brighter or darker to obtain a desired shot. 1 Select the self-timer option in the function menu. P Y Off 2 12 1 Select the exposure compensation option in the function menu. Exposure Comp. 0.0 0.*

*0 WB AUTO ISO AUTO P 0.3 0.0 0.3 WB AUTO ISO AUTO 4 12M NORM 2 Use HI to select the setting option, and press the Q button to set. Option Description The self-timer is deactivated.*

*The self-timer lamp turns on for approx. 10 seconds, then blinks for approx. 2 seconds, and then the picture is taken. The self-timer lamp blinks for approx. 2 seconds, and then the picture is taken.*

*4 12M NORM # Y Off Y 12 sec 2 Use HI to select the desired brightness, and press the Q button. Y 2 sec Self-timer shooting is automatically canceled after one shot. To cancel the self-timer after it starts Press the m button. 32 EN Adjusting to a natural color scheme (White balance) For more natural coloring, choose a white balance option suited to the scene. Selecting the ISO sensitivity 1 Select the ISO setting option in the function menu. 1 Select the white balance option in the function menu. WB WB Auto P P ISO 200 0.0 WB AUTO ISO AUTO ISO 100 ISO 200 0.0 WB AUTO ISO 400 1/400 F2.9 4 12M NORM 2 Use HI to select the setting option, and press the Q button to set.*

*Option Description The camera automatically adjusts the sensitivity according to the shooting scene. The ISO sensitivity is fixed to the selected value. 2 Use HI to select the setting option, and press the Q button to set. Option Description The camera automatically adjusts the white balance according to the shooting scene. For shooting outdoors under a clear sky. For shooting outdoors under a cloudy sky. For shooting under tungsten lighting. For shooting under white fluorescent lighting (offices, etc.). ISO Auto Value WB Auto 5 Sunny 3 Cloudy 1 Incandescent "ISO" is short for "International Organization for Standardization.*

*" ISO standards specify the sensitivity for digital cameras and film, thus codes such as "ISO 100" are used to represent sensitivity. In the ISO setting, although smaller values result in less sensitivity, sharp images can be taken under fully lit conditions. Larger values result in higher sensitivity, and images can be taken at fast shutter speeds even under low light conditions. However, high sensitivity introduces noise into the resulting picture, which may give it a grainy appearance. > Fluorescent EN 33 For information on using the menus, see "Using the Menu" (p.*

*4). Menus for Shooting Functions The default settings of the function are highlighted in . Restoring the shooting functions to the default settings [Reset] z (Shooting menu) Reset Submenu 2 · · · · Shooting mode (p. 27) Flash (p. 31) Macro (p.*

*31) Self-timer (p. 32) Application Restores the following menu functions to the default settings. Yes · Exposure compensation (p. 32) · White balance (p. 33) · ISO (p. 33) · Menu functions in z (Shooting menu)/A (Movie menu) (p. 34 to 37) No The current settings will not be changed. Selecting the image quality for still images [Image Size/Compression] z (Shooting menu) Image Size/Compression Submenu 1 Submenu 2 12M (3968×2976) 8M (3264×2448) 5M (2560×1920) Image Size 3M (2048×1536) 2M (1600×1200) 1M (1280×960) VGA (640×480) Fine Normal Application Suitable for printing pictures at A3 (11×17 in.). Suitable for printing pictures up to A3 (11×17 in.*

*)*. Suitable for printing pictures at A4 (8.5×11 in.). Suitable for printing pictures up to A4 (8.5×11 in.). Suitable for printing pictures at A5 (5×7 in.). Suitable *for printing pictures at postcard size.*

*Suitable for viewing pictures on a TV or using pictures on emails and web sites. Shooting at high quality. Shooting at normal quality. 16:9S (1920×1080) Suitable for playing pictures on a widescreen TV and for printing on A5 or 5"×7". Compression "Number of storable pictures (still images)/Continuous recording length (movies) in the internal memory and SD/SDHC memory cards" (p.*

*60) 34 EN For information on using the menus, see "Using the Menu" (p. 4). Selecting the image quality for movies [Image Size/Frame Rate] A (Movie menu) Submenu 1 Image Size Selecting the focusing area [AF Mode] z (Shooting menu) AF Mode Submenu 2 Application The camera focuses automatically. (If a face is detected, it is shown by a white frame\*1; when the shutter button is pressed halfway and the camera is able to focus, the frame color is changed to green\*2 if the camera is able to focus. If no face is detected, the camera chooses a subject in the frame and focuses automatically.*

*) The camera focuses on the subject located within the AF target mark. The camera tracks the subject movement automatically to focus on it continuously. Image Size/Frame Rate Application Select the image quality based on the image size and frame rate. Higher frame rates provide smoother movie images. Submenu 2 VGA (640×480)/ QVGA (320×240) N 30fps\*1/ O 15fps\*1 Face/iESP Frame Rate \*1 frames per second "Number of storable pictures (still images)/Continuous recording length (movies) in the internal memory and SD/SDHC memory cards" (p. 60) Spot AF Tracking \*1 \*2 For some subjects, the frame may not appear or may take some time to appear. If the frame blinks in red, the camera is unable to focus. Try again to press the shutter button halfway. EN 35 For information on using the menus, see "Using the Menu" (p. 4).*

*To focus on a moving subject continuously (AF Tracking) 1 Hold the camera to align the AF target mark on the subject and press the Q button. 2 When the camera recognizes the subject, the AF target mark automatically tracks the subject movement to focus on it continuously. 3 To cancel the tracking, press the Q button. Depending on the subjects or the shooting conditions, the camera may be unable to lock the focus or fail to track the subject movement. When the camera fails to track the subject movement, the AF target mark changes to red. Recording sound when shooting movies [R] [R A (Movie menu) Submenu 2 Off On R Application No sound is recorded. Sound is recorded. When set to [On], only the digital zoom can be used during movie recording. To record the movie with the optical zoom, set [R] (movies) to [Off].*

> [You're reading an excerpt. Click here to read official OLYMPUS](http://yourpdfguides.com/dref/4294511) [VG-150 user guide](http://yourpdfguides.com/dref/4294511) <http://yourpdfguides.com/dref/4294511>

### *The sound recorded in movie mode cannot be played back with this camera.*

*To listen to the sound, connect to a PC. Shooting at higher magnifications than optical zoom [Digital Zoom] z (Shooting menu) Digital Zoom Submenu 2 Off On Application Disable digital zoom. Enable digital zoom. [Digital Zoom] is not available when [% Super Macro] (p. 31) is selected. The option selected for [Digital Zoom] affects the appearance of the zoom bar. "To take larger images [Digital Zoom]" (p. 22) 36 EN For information on*

*using the menus, see "Using the Menu" (p. 4). Displaying icon guides [Icon Guide] z (Shooting menu) Icon Guide Submenu 2 Off Application No icon guide is displayed.*

*The explanation of the selected icon will be displayed when a shooting mode or function menu icon is selected (position the cursor on the icon for a while to display the explanation). Program Auto Icon guide Imprinting the date of recording [Date Stamp] z (Shooting menu) Date Stamp Submenu 2 Off On Application Do not imprint the date. Stamp new photographs with the date of recording. [Date Stamp] is not available if the clock has not been set. "Date, time, time zone, and language" (p. 17) The date stamp can not be deleted. [Date Stamp] is not available in ~ mode. 0.0 WB AUTO ISO AUTO On P Functions can be changed manually. 4 12M NORM EN 37 For information on using the menus, see "Using the Menu" (p.*

*4). Menus for Playback, Editing, and Printing Functions Playing back pictures automatically [Slideshow] q (Playback menu) Slideshow Cropping images [P] [P q (Playback menu) Edit P 1 Use HI to select an image, and press the Q button. 2 Use the zoom buttons to choose the crop size and FGHI to position the crop. To start a slideshow After pressing the Q button, the slideshow starts. To stop the slideshow, press the Q button or the m button. During a slideshow, press I to advance one frame, H to go back one frame. Changing the image size [Q] [Q q (Playback menu) Submenu 2 8 640 × 480 9 320 × 240 Edit Q Set OK Application This saves a high-resolution image as a separate image with a smaller size for use in e-mail attachments and other applications. 3 Press the Q button. The edited image will be saved as a separate image. 1 Use HI to select an image.*

*2 Use FG to select the size, and press the Q button. 38 EN For information on using the menus, see "Using the Menu" (p. 4). Adding sound to still images [R] [R q (Playback menu) Edit R 1 Use HI to select an image. 2 Aim the microphone toward the sound source.*

*Retouching images [Perfect Fix] q (Playback menu) Edit Perfect Fix Depending on the picture, the editing may not be effective. The retouching process may lower the image resolution. Submenu 1 All Application [Lighting Fix] and [Redeye Fix] are applied together. Only sections darkened by backlighting and dim lighting are brightened. Eyes that are reddened by the flash are corrected.*

*Microphone 3 Press the Q button. Recording starts. The camera adds (records) sound for approx. 4 seconds while playing back the image. The sound added to the still image cannot be played back with this camera. To listen to the sound, connect to a PC. Lighting Fix Redeye Fix 1 Use FG to select a correction method, and press the Q button. 2 Use HI to select an image for retouching, and press the Q button. The retouched image is saved as a separate image. Erasing images [Erase] q (Playback menu) Submenu 1 All Erase Sel.*

*Image Erase Erase Application All images in the internal memory or card will be erased. Images are individually selected and erased. Deletes the image displayed. When erasing pictures in a internal memory, do not insert the card into the camera. When erasing pictures from the card, insert a card into the camera in advance. EN 39 For information on using the menus, see "Using the Menu" (p. 4). To erase all images [All Erase] 1 Use FG to select [All Erase], and press the Q button. 2 Use FG to select [Yes], and press the Q button. Saving print settings to the image data [Print Order] q (Playback menu) Print Order "Print Reservations (DPOF)" (p.*

*49) Print reservation can be set only for still images that are recorded to the card. To individually select and erase images [Sel. Image] 1 Use FG to select [Sel. Image], and press the Q button. 2 Use HI to select the image to be erased, and press the Q button to add a R mark to the image.*

*Press the W zoom button to display an index view. Images can be quickly selected using FGHI. Press the T button to return to the single frame display. Sel. Image Protecting images [?] [? q (Playback menu) ? Protected images cannot be erased by [Erase] (p.*

*25, 39), [Sel. Image], or [All Erase] (p. 39), but all images are erased by [Memory Format]/[Format] (p. 41). 1 Use HI to select an image. 2 Press the Q button. Press the Q button again to cancel the settings. 3 If necessary, repeat Steps 1 and 2 to protect other images, and press the m button. R mark OK Erase/Cancel MENU Rotating images [y] [y q (Playback menu) y 1 Use HI to select an image. 2 Press the Q button to rotate the image.*

*3 If necessary, repeat Steps 1 and 2 to make settings for other images, and press the m button. The new picture orientations will be saved even after the power is turned off. 3 Repeat Step 2 to select the images to be erased, and then press the m button to erase the selected images. 4 Use FG to select [Yes], and press*

*the Q button. The images with a R mark are erased. 40 EN For information on using the menus, see "Using the Menu" (p. 4). Menus for Other Camera Settings Erasing data completely [Memory Format]/[Format] r (Settings 1) Memory Format/Format Before formatting, check that no important data is left in the internal memory or card. Cards must be formatted with this camera before first use or after being used with other cameras or computers. Submenu 2 Yes No \*1 Selecting a method for connecting the camera to other devices [USB Connection] r (Settings 1) Submenu 2 Auto USB Connection Application When the camera is connected to another device, the settings selection screen is displayed.*

*Select when transferring images to a computer or when using the supplied software with the camera connected to a computer. Select when transferring images to a computer running Windows Vista or Windows 7 without using the supplied software. Select when connecting to a PictBridge-compatible printer. Application Completely erases the image data in the internal memory\*1 or card (including protected images). Cancels formatting.*

*MTP Storage Be sure to remove the card before formatting the internal memory. Copying images in the internal memory to the card [Backup] r (Settings 1) Submenu 2 Yes No Print Backup Application Backs up image data in the internal memory to the card. Cancels the backup. Copying pictures to a computer without using the supplied software This camera is compatible with the USB Mass Storage Class.*

[You're reading an excerpt. Click here to read official OLYMPUS](http://yourpdfguides.com/dref/4294511)

[VG-150 user guide](http://yourpdfguides.com/dref/4294511)

 *You can transfer and save the image data on your computer while the camera and the computer are connected. System requirements It takes some time to back up data. Check that the battery has sufficient power before starting the backup. Windows Macintosh Windows XP (Service Pack 1 or later) / Windows Vista / Windows 7 Mac OS X v10.3 or later EN 41 For information on using the menus, see "Using the Menu" (p. 4). Even if a computer has USB ports, proper operation is not guaranteed in the following cases. computers with USB ports installed using an expansion card, etc. computers without a factory-installed OS and home-built computers Saving the mode when the camera is turned off [Keep K Settings] r (Settings 1) Submenu 2 Yes Keep K Settings Application The shooting mode is saved when the camera is turned off and is reactivated the next time the camera is turned on. The shooting mode is set to P mode when the camera is turned on. Turning on the camera with the q button [q Power On] [q r (Settings 1) Submenu 2 No Yes q Power On Application The camera is not turned on.*

*To turn on the camera, press the n button. Press and hold the q button to turn the camera on in playback mode. No Setting the operation sound [Beep] r (Settings 1) Submenu 2 Off/On Beep Application Turns off or on the operating sound/warning sound of the camera buttons. 42 EN For information on using the menus, see "Using the Menu" (p. 4). Adjusting the CCD and the image processing function [Pixel Mapping] r (Settings 1) Pixel Mapping This function has already been adjusted at factory shipping, and no adjustment is needed right after purchase. Approximately once a year is recommended. For best results, wait at least one minute after taking or viewing pictures before performing pixel mapping. If the camera is turned off during pixel mapping, be sure to perform it again. Saving battery power between shots [Power Save] s (Settings 2) Submenu 2 Off On Power Save Application Cancels [Power Save]. When the camera is not being used for approx. 10 seconds, the monitor automatically turns off to save battery power. To adjust the CCD and the image processing function Press the Q button when [Start] (Submenu 2) is displayed. The camera checks and adjusts the CCD and the image processing function at the same time. To resume standby mode Press any button.*

*Changing the display language [W] [W s (Settings 2) Submenu 2 Languages W Application Adjusting the brightness of the monitor [s] s (Settings 2) Submenu 2 Bright/Normal s Application The language for the menus and error messages displayed on the monitor is selected. 1 Use FGHI to select your language and press the Q button. Selects the monitor brightness depending on the surrounding brightness. EN 43 For information on using the menus, see "Using the Menu" (p. 4).*

*Setting the date and time [X] [X s (Settings 2) X Switching between home and travel destination time zones [World Time] s (Settings 2) World Time You will not be able to select a time zone using [World Time] if the camera clock has not first been set using [X]. Submenu 2 Submenu 3 Application The time in the home time zone (the time zone selected for x in submenu 2). The time in the travel destination time zone (the time selected for z in submenu 2). -- -- Select the home time zone (x). Select the travel destination time zone (z). To select the date display order 1 Press I after setting Minute, and use FG to select the date display order. X Y MD Time 2011 . 02 . 26 12 : 30 Date order Cancel MENU Y/M/D x Home/Alternate Set OK 2 Press the Q button to complete the operation. "Date, time, time zone, and language" (p.*

*17) x\*1 z\*1, 2 \*1 z \*2 In areas where daylight saving time is in effect, use FG to turn daylight saving time ([Summer]) on. When you select a time zone, the camera automatically calculates the time difference between the selected zone and the home time zone (x) to display the time in the travel destination time zone (z). 44 EN Printing Direct printing (PictBridge\*1) By connecting the camera to a PictBridge-compatible printer, you can print images directly without using a computer. To find out if your printer supports PictBridge, refer to the printer's instruction manual. \*1 PictBridge is a standard for connecting digital cameras and printers of different makers and printing out pictures directly. The printing modes, paper sizes, and other parameters that can be set with the camera vary depending on the printer that is used. For details, refer to the printer's instruction manual. For details on the available paper types, loading paper, and installing ink cassettes, refer to the printer's instruction manual. Y button 2 Turn on the printer, and then connect the printer and camera. Connector cover USB connector USB cable (supplied) Printing images at the printer's standard settings [Easy Print] In the setup menu, set [USB Connection] (p.*

*41) to [Print]. Easy Print Start Custom Print OK 1 Display the image to be printed on the monitor. "Viewing images" (p. 23) 3 4 Press I to start printing. To print another image, use HI to select an image, and press the Q button.*

*EN 45 To exit printing After a selected image is displayed on the screen, disconnect the USB cable from the camera and printer. Submenu 2 Print All Print Multi Print All Index Exit Print OK Application This prints the image selected in Step 5. This prints all images stored in the internal memory or card. This prints one image in a multiple layout format. This prints an index of all images stored in the internal memory or card.*

*This prints images based on the print reservation data on the card. Print Order\*1 Changing the printer's settings for printing [Custom Print] \*1 [Print Order] is available only when print reservations have been made. "Print Reservations (DPOF)" (p. 49) 1 2 Follow Steps 1 and 2 for [Easy Print] (p. 45), and press the Q button. Use FG to select the print mode, and press the Q button. Print Mode Select Print All Print Multi Print All Index Print Order Exit MENU Set OK 3 Use FG to select [Size] (Submenu 3), and press I. If the [Printpaper] screen is not displayed, the [Size], [Borderless], and [Pics/Sheet] are set to the printer's standard. Printpaper Size Standard Borderless Standard Back MENU Set OK 46 EN 4 Use FG to select the [Borderless] or [Pics/ Sheet] settings, and press the Q button. Submenu 4 Application The image is printed with a border around it ([Off]).*

*The image is printed to fill the entire paper ([On]). The number of images per sheet ([Pics/Sheet]) is selectable only when [Multi Print] is selected in Step 2. To make the detailed printer settings 1 Use FGHI to select the setting, and press the Q button. Print Info <x Date File Name P Exit MENU 1 Without Without Off/On \*1 (The number of images per sheet varies depending on the printer.*

> [You're reading an excerpt. Click here to read official OLYMPUS](http://yourpdfguides.com/dref/4294511) [VG-150 user guide](http://yourpdfguides.com/dref/4294511)

*) \*1 Set OK The available settings for [Borderless] vary depending on the printer. If [Standard] is selected in Steps 3 and 4, the image is printed at the printer's standard settings. 4/30 Submenu 5 Submenu 6 <× 0 to 10 Application This selects the number of prints. Selecting [With] prints the images with the date. Selecting [Without] prints the images without the date. Date With/Without NORM 12M 100 0004 '11/02/26 12:30 FILE File Name Single Print Print OK More Selecting [With] prints the file name on the image.*

*With/Without Selecting [Without] does not print any file name on the image. (Proceeds to This selects a portion of the the setting image for printing. screen.) 5 6 Use HI to select an image. Press F to make a print reservation for the current image.*

*Press G to make the detailed printer settings for the current image. P EN 47 To crop an image [P] [P 1 Use the zoom buttons to select the size of the cropping frame, use FGHI to move the frame, and then press the Q button. 9 Use FG to select [Print], and press the Q button. Printing starts. When [Option Set] is selected in [All Print] mode, [Print Info] screen is displayed.*

*When printing is finished, the [Print Mode Select] screen is displayed. Print Mode Select Print All Print Multi Print All Index Print Order P Exit MENU Set OK Set OK 2 Use FG to select [OK], and press the Q button. To cancel printing OK Cancel Back MENU Set OK 1 When [Do Not Remove USB Cable] is displayed, press the m button, use FG to select [Cancel], and then press the Q button. 7 8 If necessary, repeat Steps 5 and 6 to select the image to be printed, make the detailed settings, and set [Single Print]. Press the Q button. Print Do Not Remove USB Cable Print Cancel MENU Continue Cancel Print Cancel Set OK Back MENU Set OK 10 Press the m button. 11 When the message [Remove USB Cable] is displayed, disconnect the USB cable from the camera and printer. 48 EN Print Reservations (DPOF \*1) In print reservations, the number of prints and date imprint option are saved in the image on the card. This enables easy printing at a printer or print shop supporting DPOF by using only the print reservations on the card without a computer or a camera. \*1 DPOF is a standard for storing automatic printout information from digital cameras.*

*Print reservations can be set only for the images stored on the card. Insert a card with recorded images before making print reservations. DPOF reservations set by another DPOF device cannot be changed by this camera. Make changes using the original device. Making new DPOF reservations with this camera will erase the reservations made by the other device. DPOF print reservations can be made for up to 999 images per card. Single-frame print reservations [<] 1 2 Display the setup menu. "Using the Menu" (p. @@Use FG to select the quantity. @@49).*

*Use FG to select [U], and press the Q button. @@This prints the image with the shooting date. @@49). @@49). Use FG to select [<], and press the Q button.*

*Use FG to select [Keep] and press the Q button. @@Use FG to set the print quantity to "0". @@@@@@ Insert recharged batteries in the correct direction. @@@@13), "Charging the battery with the supplied USB-AC adapter" (p. 16) Battery performance may have been reduced temporarily due to low temperature.*

*Take the batteries out of the camera, and warm them by putting them in your pocket for a while. Monitor "Difficult to see". Condensation\*1 may have occurred. @@@@"Vertical lines appear on the screen". @@The lines do not appear, however, in the final image. "The light is caught in the picture". @@"Error message" (p. @@@@@@"Date, time, time zone, and language" (p. @@ Cancel sleep mode. @@@@@@@@@@@@@@Problem with selected image Use photo retouch software, etc.*

*to view the image on a computer. @@Error message Corrective action Card problem Insert a new card. @@Release the switch. Internal memory problem · Insert a card. @@@@@@@@to The Image Cannot edit the image on a computer. Be Edited Battery problem Charge the battery. @@Printer problem Load paper into the printer. Printer problem Refill the ink in the printer. Printer problem Remove the jammed paper. Printer problem Return to the status where the printer can be used.*

*Printer problem Turn off the camera and printer, check the printer for any problems, and then turn the power on again. Card Error Battery Empty Write Protect No Connection Memory Full No Paper Card Full Card Setup No Ink Power Off Format Jammed Settings Changed\*3 Set OK Memory Setup Power Off Memory Format Set OK Print Error EN 53 Error message Corrective action Problem with selected image Use a computer to print. Shooting tips When you are unsure of how to take a picture that you envision, refer to the information below. Cannot Print \*1 \*4 \*2 \*3 \*4 Before erasing important images, download them to a computer. All data will be erased.*

*This is displayed, for instance, when the printer's paper tray has been removed. Do not operate the printer while making the print settings on the camera. This camera may be unable to print images taken by other cameras. Focusing "Focusing on the subject" Taking a picture of a subject not in the center of the screen After focusing on an object at the same distance as the subject, compose the shot, and take the picture. Pressing the shutter button halfway (p.*

*20) Set [AF Mode] (p. 35) to [Face/iESP] Taking a picture in [AF Tracking] mode (p. 35) The camera tracks the subject movement automatically to focus on it continuously. Taking a picture of subjects where autofocus is difficult In the following cases, after focusing on an object (by pressing the shutter button halfway down) with high contrast at the same distance as the subject, compose the shot, and take the picture. Subjects with low contrast When extremely*

*bright objects appear in the center of the screen 54 EN Camera shake Object with no vertical lines\*1 \*1 It is also effective to compose the shot by holding the camera vertically to focus, and then returning to the horizontal position to take the picture. When objects are at different distances "Taking pictures without camera shake" Taking pictures using N mode (p. 27) Select C (Sport) in s mode (p. 27) The C (Sport) mode uses a fast shutter speed and can reduce the blur incurred by a moving subject. Taking pictures at a high ISO sensitivity If a high ISO sensitivity is selected, pictures can be taken at a high shutter speed even at locations where a flash cannot be used. "Selecting the ISO sensitivity" (p.*

*33) Exposure (brightness) Fast-moving object The subject is not in the center of the frame "Taking pictures with the right brightness" Taking pictures using*

*[Fill In] (p.* [You're reading an excerpt. Click here to read official OLYMPUS](http://yourpdfguides.com/dref/4294511) [VG-150 user guide](http://yourpdfguides.com/dref/4294511) <http://yourpdfguides.com/dref/4294511>

 *31) flash A subject against backlight is brightened. Taking pictures using exposure compensation (p. 32) Adjust the brightness while viewing the screen for taking the picture. Normally, taking pictures of white subjects (such as snow) results in images that are darker than the actual subject. Use the exposure compensation to adjust in the positive (+) direction to express whites as they appear. When taking pictures of black subjects, on the other hand, it is effective to adjust in the negative (-) direction. EN 55 Color hue "Taking pictures with colors at the same shade as they appear" Taking pictures by selecting white balance (p. 33) Best results in most environments can normally be obtained with the [WB Auto] setting, but for some subjects, you should try experimenting with different settings. (This is especially true for sunshade under a clear sky, mixed natural and artificial light settings, and so on.*

*) Playback/Editing tips Playback "Playing images in the internal memory and card" Remove the card when playing pictures in the internal memory "To remove the SD/SDHC memory card" (p. 13) Editing "Erasing the sound recorded to a still image" Record over the sound with silence when playing back the image "Adding sound to still images [R]" (p. 39) Image quality "Taking sharper pictures" Taking pictures with the optical zoom Avoid using digital zoom (p. 22, 36) to take pictures. Taking pictures at a low ISO sensitivity If the picture is taken with a high ISO sensitivity, noise (small colored spots and color unevenness that were not in the original image) can occur, and the image can appear grainy.*

*The resulting image is grainier than with low ISO sensitivity as well. "Selecting the ISO sensitivity" (p. @@@@@@Wipe the camera with the damp cloth and then dry it with a dry cloth. @@Monitor · Wipe gently with a soft cloth. @@@@Mold may form on the lens surface if the lens is left dirty.*

*Battery/USB-AC adapter · Wipe gently with a soft, dry cloth. @@No other type of batteries can be used. @@Dispose of the used battery following the instructions. (p. @@@@· The zoom is used repeatedly. @@· A picture is displayed on the monitor for an extended period of time. · The camera is connected to a printer. Using an exhausted battery may cause the camera to turn off without displaying the battery level warning. The rechargeable battery is not fully charged at the time of purchase. Use the supplied F-2AC USB-AC adapter (hereafter referred to as USB-AC adapter) to charge the battery before use.*

*When the included USB-AC adapter is used, charging usually takes approximately 3 hours (varies on usage). · · Storage · When storing the camera for extended periods, remove the battery, USB-AC adapter and card, and keep in a cool, dry place that is well ventilated. · Periodically insert the battery and test the camera functions. Avoid leaving the camera in places where chemical products are handled since this may result in corrosion. · EN 57 · The supplied USB-AC adapter is for charging and playback only. Do not take pictures while the USB-AC adapter is connected to the camera. The camera cannot playback without the battery even when connected to the USB-AC adapter. · The included USB-AC adapter is designed to be used only with this camera. Other cameras cannot be charged with this USB-AC adapter. Do not use with other devices.*

*· For plug-in type USB-AC adapter: The included USB-AC adapter is intended to be correctly orientated in a vertical or floor mount position. Using an SD/SDHC memory card A card (and internal memory) also corresponds to the film that records images in a film camera. Otherwise, the recorded images (data) can be erased, and retouching is also available with the use of a computer. Cards can be removed from the camera and exchanged, but this is not possible with the internal memory. Use of larger capacity cards enables you to take more pictures.*

*SD/SDHC card write-protect switch The SD/SDHC card body has a write-protect switch. If you set the switch to the "LOCK" side, you will not be able to write to the card, delete data or format. Release the switch to enable writing. Connecting the camera to a computer The battery can be charged by connecting the camera to a computer. Using your USB-AC adapter abroad · The USB-AC adapter can be used in most home electrical sources within the range of 100 V to 240 V AC (50/60Hz) around the world.*

*However, depending on the country or area you are in, the AC wall outlet may be shaped differently and the USB-AC adapter may require a plug adapter to match the wall outlet. For details, ask at your local electrical shop or travel agent. · Do not use travel voltage converters as they could damage your USB-AC adapter. LOCK Cards compatible with this camera SD/SDHC memory cards (visit the Olympus website for information on memory cards that have been tested and approved for use) 58 EN Using a new card Cards must be formatted with this camera before first use or after being used with other cameras or computers. [Memory Format]/[Format] (p. 41) Readout/recording process of the card During shooting, the current memory indicator lights in red while the camera is writing data. Never open the battery/card compartment cover or unplug the USB cable. This can not only damage the image data but also render the internal memory or card unusable. Checking the image saving location The memory indicator shows whether the internal memory or card is being used during shooting and playback. P 0.*

*0 WB AUTO ISO AUTO Current memory indicator v: Internal memory is being used w: Card is being used P 0.0 WB AUTO ISO AUTO Current memory indicator 4 12M Lights in red 4 12M Shooting mode 4/30 '11/02/26 12:30 Playback mode Even if [Memory Format]/[Format], [Erase], [Sel. Image], or [All Erase] is performed, the data in the card is not completely erased. When disposing of the card, damage the card to prevent the disclosure of personal data. EN 59 Number of storable pictures (still images)/Continuous recording length (movies) in the internal memory and SD/SDHC memory cards The figures for the number of storable still pictures and continuous recording length are approximate. The actual capacity varies with shooting conditions and the card used. Still images Image Size 5 3968×2976 4 3264×2448 n 2560×1920 3 2048×1536 2 1600×1200 1 1280×960 7 640×480 0 1920×1080 Compression L M L M L M L M L M L M L M L M Number of storable still pictures Internal memory 2 5 4 7 6 12 10 20 17 34 26 52 105 193 15 31 SD/SDHC memory card (1 GB) 149 295 219 430 353 683 566 1,122 924 1,848 1,428 2,856 5,712 9,999 860 1,698 60 EN Movies Continuous recording length Image Size Frame Rate N O N O Internal memory With sound 8 640×480 9 320×240 9 sec.*

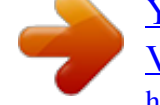

[You're reading an excerpt. Click here to read official OLYMPUS](http://yourpdfguides.com/dref/4294511) [VG-150 user guide](http://yourpdfguides.com/dref/4294511)

 *19 sec. 27 sec. 53 sec.*

*Without sound 9 sec. 19 sec. 27 sec. 55 sec. SD/SDHC memory card (1 GB) With sound 8 min.*

*53 sec. 17 min. 42 sec. 24 min. 42 sec.*

*48 min. 51 sec. Without sound 8 min. 56 sec. 17 min. 52 sec. 25 min. 0 sec. 50 min. 1 sec.*

*The maximum file size of a single movie is 2 GB, regardless of the capacity of the card. Increasing the number of pictures that can be taken Either erase unwanted images, or connect the camera to a computer or other device to save the images, and then erase the images in the internal memory or card. [Erase] (p. 25, 39), [Sel. Image] (p. 39), [All Erase] (p. 39), [Memory Format]/[Format] (p. 41) EN 61 SAFETY PRECAUTIONS CAUTION RISK OF ELECTRIC SHOCK DO NOT OPEN CAUTION: TO REDUCE THE RISK OF ELECTRICAL SHOCK, DO NOT REMOVE COVER (OR BACK). NO USER-SERVICEABLE PARTS INSIDE. REFER SERVICING TO QUALIFIED OLYMPUS SERVICE PERSONNEL.*

*An exclamation mark enclosed in a triangle alerts you to important operating and maintenance instructions in the documentation provided with the product. If the product is used without observing the information given under this symbol, serious injury or death may result. If the product is used without observing the information given under this symbol, injury or death may result. If the product is used without observing the information given under this symbol, minor personal injury, damage to the equipment, or loss of valuable data may result. Location -- To avoid damage to the product, mount the product securely on a stable tripod, stand, or bracket.*

*Power Source -- Connect this product only to the power source described on the product label. Lightning -- If a lightning storm occurs while using a USB-AC adapter, remove it from the wall outlet immediately. Foreign Objects -- To avoid personal injury, never insert a metal object into the product. Heat -- Never use or store this product near any heat source such as a radiator, heat register, stove, or any type of equipment or appliance that generates heat, including stereo amplifiers. Handling the Camera WARNING · Do not use the camera near flammable or explosive gases.*

*· Do not use the flash and LED on people (infants, small children, etc.) at close range. · You must be at least 1 m (3 ft.) away from the faces of your subjects. Firing the flash too close to the subject's eyes could cause a momentary loss of vision. · Keep young children and infants away from the camera. · Always use and store the camera out of the reach of young children and infants to prevent the following dangerous situations which could cause serious injury: · Becoming entangled in the camera strap, causing strangulation. · Accidentally swallowing the battery, cards or other small parts. · Accidentally firing the flash into their own eyes or those of another child. · Accidentally being injured by the moving parts of the camera.*

*· Do not look at the sun or strong lights with the camera. · Do not use or store the camera in dusty or humid places. · Do not cover the flash with a hand while firing. · Use SD/SDHC memory cards only. Never use other types of cards. If you accidently insert another type of card into the camera, contact an authorized distributor or service center. Do not try to remove the card by force. DANGER WARNING CAUTION WARNING! TO AVOID THE RISK OF FIRE OR ELECTRICAL SHOCK, NEVER DISASSEMBLE, EXPOSE THIS PRODUCT TO WATER OR OPERATE IN A HIGH HUMIDITY ENVIRONMENT. General Precautions Read All Instructions -- Before you use the product, read all operating instructions. Save all manuals and documentation for future reference. Cleaning -- Always unplug this product from the wall outlet before cleaning. Use only a damp cloth for cleaning. Never use any type of liquid or aerosol cleaner, or any type of organic solvent to clean this product. Attachments -- For your safety, and to avoid damaging the product, use only accessories recommended by Olympus. Water and Moisture -- For precautions on products with weatherproof designs, read the weatherproofing sections. CAUTION · Stop using the camera immediately if you notice any unusual odors, noise, or smoke around it. · Never remove the batteries with bare hands, which may cause a fire or burn your hands. 62 EN · Never hold or operate the camera with wet hands. · Do not leave the camera in places where it may be subject to extremely high temperatures. · Doing so may cause parts to deteriorate and, in some circumstances, cause the camera to catch fire. Do not use the USB-AC adapter if it is covered (such as a blanket). This could cause overheating, resulting in fire. · Handle the camera with care to avoid getting a low-temperature burn. · When the camera contains metal parts, overheating can result in a low-temperature burn. Pay attention to the following: ·*

*When used for a long period, the camera will get hot. If you hold on to the camera in this state, a low-temperature burn may be caused. · In places subject to extremely cold temperatures, the temperature of the camera's body may be lower than the environmental temperature. If possible, wear gloves when handling the camera in cold temperatures. · Be careful with the strap. · Be careful with the strap when you carry the camera.*

*It could easily catch on stray objects and cause serious damage. · Always store batteries out of the reach of small children. If a child accidentally swallows a battery, seek medical attention immediately. WARNING · Keep batteries dry at all times. · To prevent batteries from leaking, overheating, or causing a fire or explosion, use only batteries recommended for use with this product. · Insert the battery carefully as described in the operating instructions. · If rechargeable batteries have not been recharged within the specified time, stop charging them and do not use them. · Do not use a battery if it is cracked or broken. · If a battery leaks, becomes discolored or deformed, or becomes abnormal in any other way during operation, stop using the camera. · If a battery leaks fluid onto your clothing or skin, remove the clothing and flush the affected area with clean, running cold water immediately.*

*If the fluid burns your skin, seek medical attention immediately. · Never subject batteries to strong shocks or continuous vibration. Battery Handling Precautions Follow these important guidelines to prevent batteries from leaking, overheating, burning, exploding, or causing electrical shocks or burns. CAUTION · Before loading, always inspect the battery carefully for leaks, discoloration, warping, or any other abnormality. · The battery may become hot during prolonged use.*

*To avoid minor burns, do not remove it immediately after using the camera. · Always unload the battery from the camera before storing the camera for a long period. DANGER · The camera uses a lithium ion battery specified by Olympus.*

> [You're reading an excerpt. Click here to read official OLYMPUS](http://yourpdfguides.com/dref/4294511) [VG-150 user guide](http://yourpdfguides.com/dref/4294511)